# **TUTORIAL CADASTROS INICIAIS ICMS PARTILHA – NF-E**

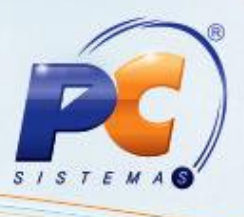

#### **Sumário**

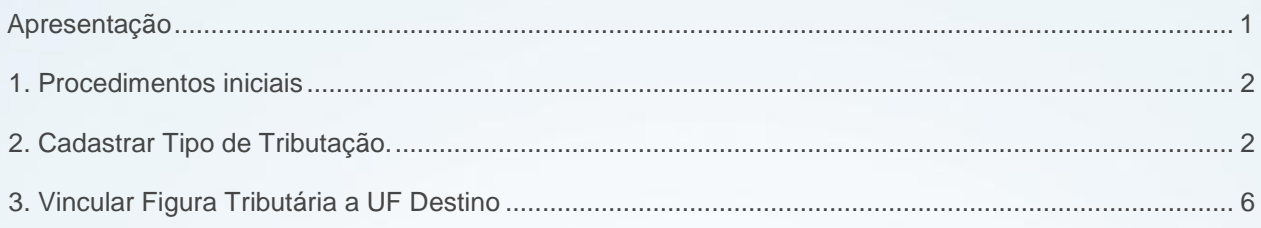

#### <span id="page-0-0"></span>**Apresentação**

Uma das alterações apresentadas na NT 2015/003 é a adequação do ICMS para UF destino (ICMS a ser partilhado entre as UFs) nas operações interestaduais com consumidor final e não contribuinte, que passa a ser aplicada a partir de Janeiro de 2016. O principal objetivo é que a diferença entre a alíquota interestadual e a alíquota interna do estado de destino seja partilhada entre os estados de origem e destino, em atendimento à EC. 87/2015. A partilha será realizada na seguinte proporção:

2016 – 40% destino e 60% origem; 2017 – 60% destino e 40% origem; 2018 – 80% destino 20% origem; A partir de 2019 - 100% recolhido ao estado de destino.

É importante salientar que a responsabilidade pelo recolhimento do imposto correspondente à diferença entre as alíquotas será atribuída ao destinatário quando este for contribuinte do imposto. Já o remetente deverá recolher o ICMS quando o destinatário não for contribuinte.

 Este tutorial contém informações que orientam no cadastro e na validação das informações relacionadas à NF-e.

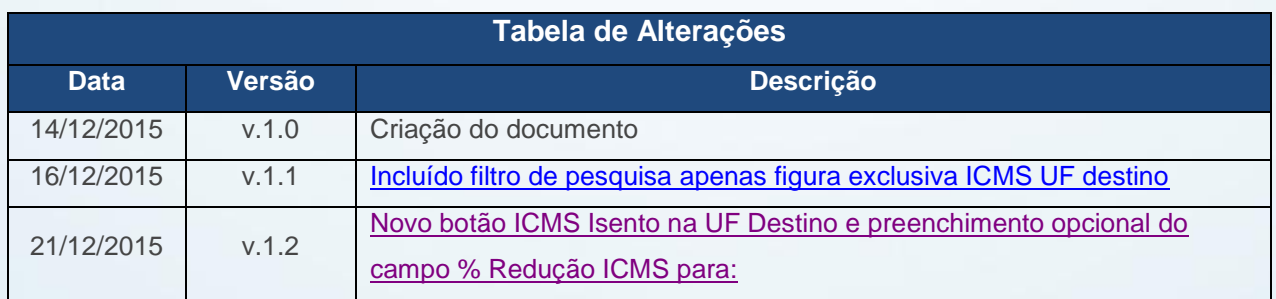

**Abaixo, descrição da criação e das últimas alterações efetuadas no documento.**

© Todos os direitos reservados. – PC Sistemas – v. 1.2 - Data: 21/12/2015 Página **1** de 7

Capacitação Continuada: A PC Sistemas disponibiliza soluções em treinamento, através de modalidades de ensino que vão ao encontro da necessidade específica do cliente, buscando satisfazer seu objetivo na relação de investimento x benefício. São oferecidos cursos presenciais e à distância. Os treinamentos presenciais podem ser ministrados em todos os Centros de Treinamentos da PC ou na empresa do cliente (In Loco). Conheca nossos programas de capacitação continuada, acessando o site www.treinamentopc.com.br/

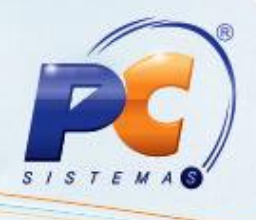

## <span id="page-1-0"></span>**1. Procedimentos iniciais**

Antes de cadastrar e parametrizar o sistema para calcular o ICMS partilha, são necessários os seguintes procedimentos:

- Acessar a rotina **560 – Atualizar Banco de Dado**s, na versão **23.10.424** ou superior e marcar as tabelas:
	- **Tabela de Tributação (PCTRIBUT),** da aba **Criação/Alteração de Tabelas e Campos,**  sub-aba **T**, sub-aba **TR;**
	- **Tabela de Outras Tributações (PCTRIBOUTROS),** da aba **Criação/Alteração de Tabelas e Campos,** sub-aba **T**, sub-aba **TR;**
	- **Tabela responsável por armazenar as figuras tributárias de partilha (PCTRIBUTPARTILHA),** da aba **Criação/Alteração de Tabelas e Campos,** sub-aba sub-aba **T**, sub-aba **TR;**
- Atualizar as rotinas:
	- **514 – Cadastrar Tipo de Tributação**, na versão **23.10.58** ou superior;

## <span id="page-1-1"></span>**2. Cadastrar Tipo de Tributação.**

Para cadastrar o ICMS partilha para cada estado realize os seguintes procedimentos:

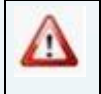

Os procedimentos citados, devem ser realizados também para empresas do segmento de medicamentos.

**Observação:** para o exemplo abaixo, utilizamos o cadastro de um novo tipo de Tributação.

#### 2.1 Acesse a rotina **514 - Cadastrar Tipo de Tributação;**

© Todos os direitos reservados. – PC Sistemas – v. 1.2 - Data: 21/12/2015 Página **2** de 7

Capacitação Continuada: A PC Sistemas disponibiliza soluções em treinamento, através de modalidades de ensino que vão ao encontro da necessidade específica do cliente, buscando satisfazer seu objetivo na relação de investimento x benefício. São oferecidos cursos presenciais e à distância. Os treinamentos presenciais podem ser ministrados em todos os Centros de Treinamentos da PC ou na empresa do cliente (In Loco) Conheca nossos programas de capacitação continuada, acessando o site www.treinamentopc.com.br/

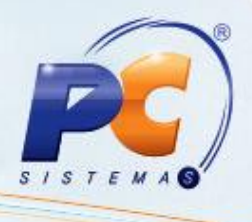

2.2 Clique o botão **Incluir;**

**Observação:** é possível pesquisar ou mesmo diferenciar as figuras tributárias cadastradas para o ICMS Partilha. Para isso acesse a aba **Filtros – F5**, opção **Apenas figura exclusiva ICMS UF Destino?,** selecione uma das opções **Sim**, **Não** ou **Ambos**, conforme necessidade.

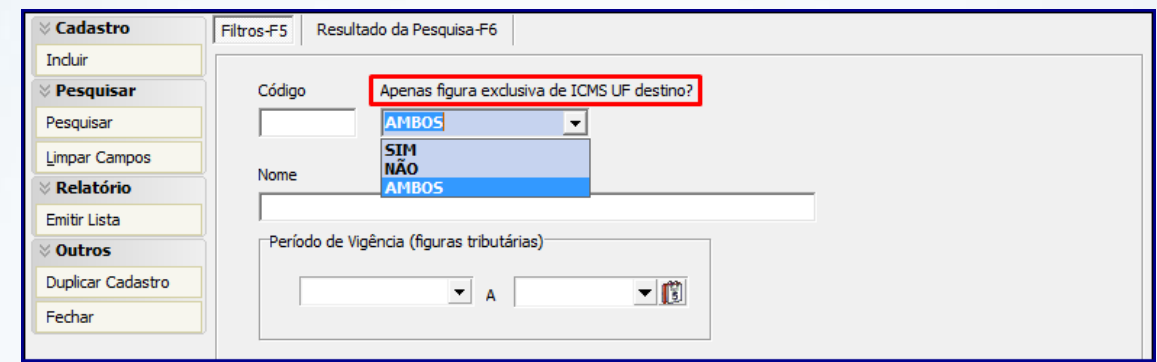

- 2.3 Informe os campos **Código** e **Descrição** conforme necessidade;
- 2.4 Marque o botão **Figura Exclusiva de ICMS UF Destino;**

**Observação:** quando marcada a opção acima informada serão desabillitadas as abas: **Substituição Tributária, Transferência, Códigos Fiscais, Outras Informações, Repasse, Opções ICMS, Consumo Interno / Perda / Ajuste** e **Figura ICMS UF Destino.**

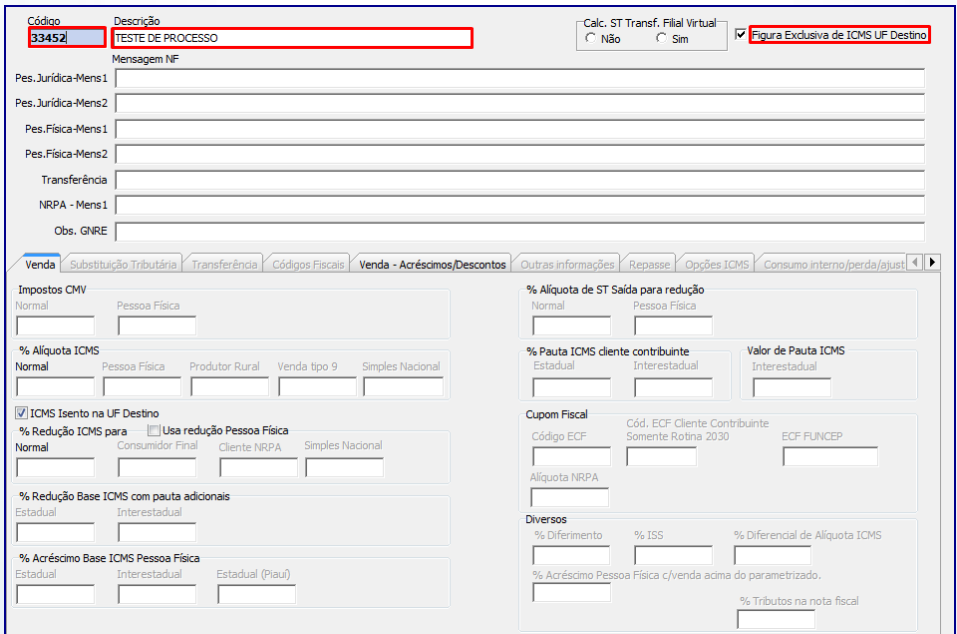

© Todos os direitos reservados. – PC Sistemas – v. 1.2 - Data: 21/12/2015 Página **3** de 7

Capacitação Continuada: A PC Sistemas disponibiliza soluções em treinamento, através de modalidades de ensino que vão ao encontro da necessidade específica do cliente, buscando satisfazer seu objetivo na relação de investimento x benefício. São oferecidos cursos presenciais e à distância. Os treinamentos presenciais podem ser ministrados em todos os Centros de Treinamentos da PC ou na empresa do cliente (In Loco). Conheca nossos programas de capacitação continuada, acessando o site www.treinamentopc.com.br/

## **TUTORIAL CADASTROS INICIAIS ICMS PARTILHA – NF-E**

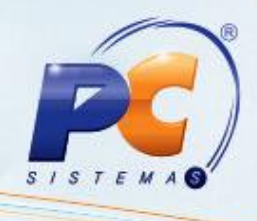

2.5 Na aba **Venda**, preencha conforme necessidade os campos informados abaixo:

**% Alíquota ICMS: Normal** (preenchimento obrigatório);

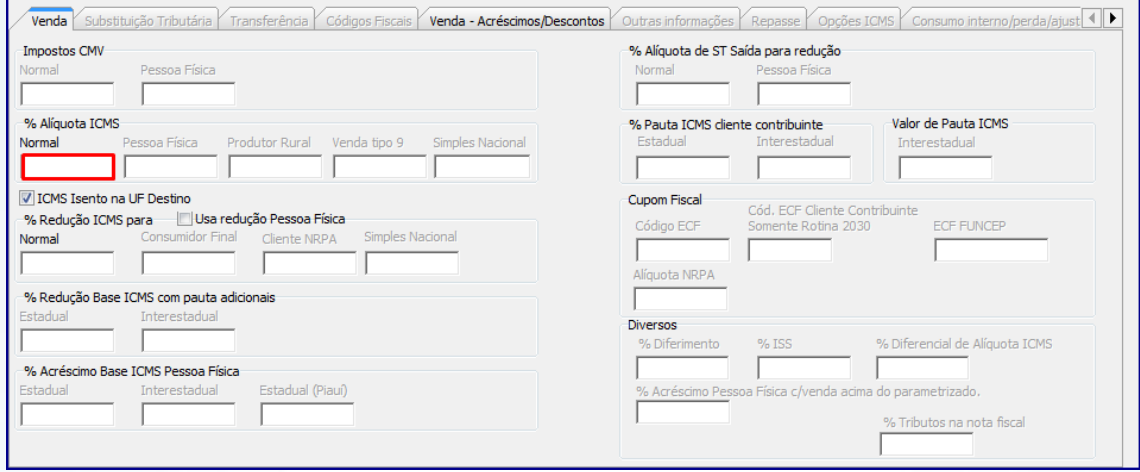

<span id="page-3-0"></span> Caso botão **ICMS Isento na UF Destino** esteja marcado, indica que para esta figura tributária no cálculo de ICMS Partilha, a rotina irá considerar que o ICMS na UF Destino, informada na aba **Figura ICMS UF Destino**, é Isento;

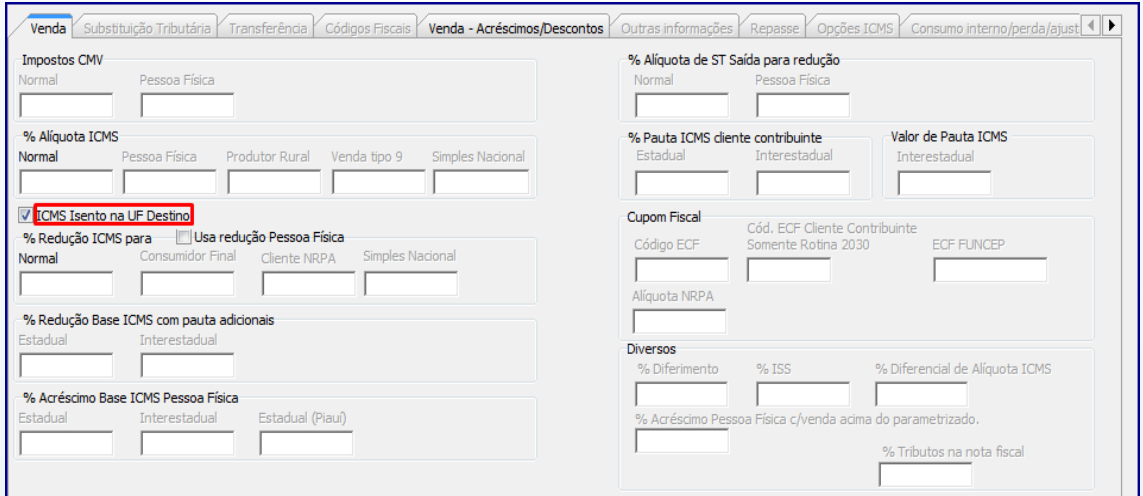

© Todos os direitos reservados. – PC Sistemas – v. 1.2 - Data: 21/12/2015 Página **4** de 7

Capacitação Continuada: A PC Sistemas disponibiliza soluções em treinamento, através de modalidades de ensino que vão ao encontro da necessidade específica do cliente, buscando satisfazer seu objetivo na relação de investimento x benefício. São oferecidos cursos presenciais e à distância. Os treinamentos presenciais podem ser ministrados em todos os Centros de Treinamentos da PC ou na empresa do cliente (In Loco). Conheça nossos programas de capacitação continuada, acessando o site www.treinamentopc.com.br/

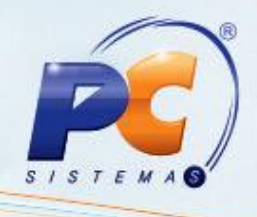

**% Redução ICMS para: Normal** (preenchimento opcional).

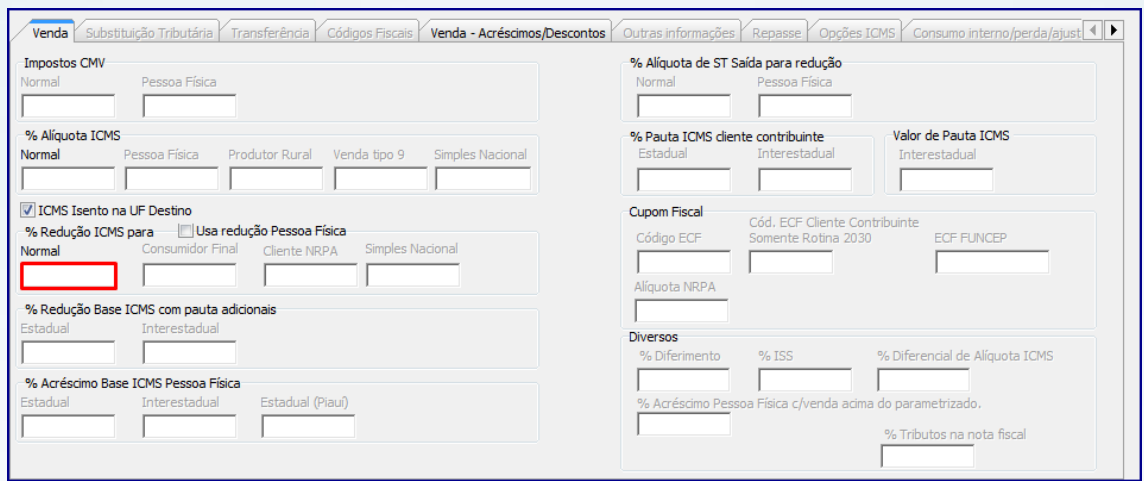

2.6 Conforme necessidade, informe o campo **% FUNCEP** (Fundo de Combate à Probreza) da aba **Venda – Acréscimos/Descontos;**

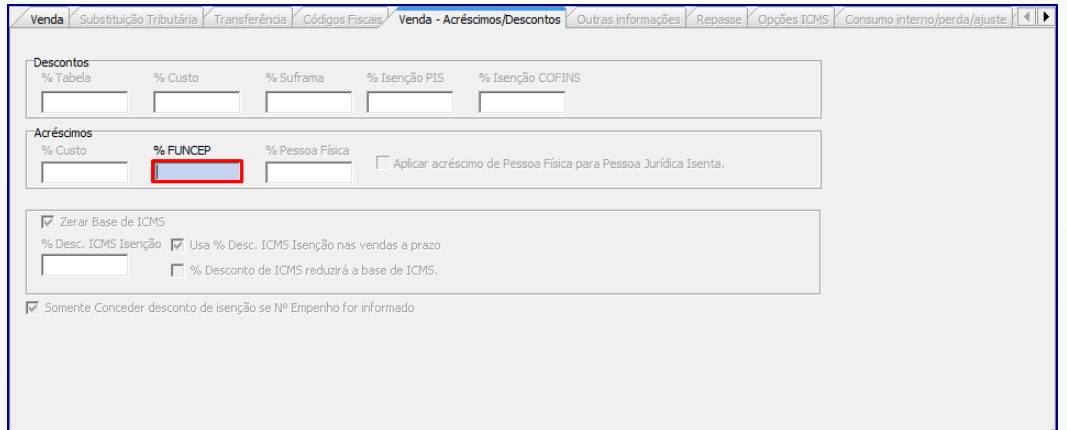

2.7 Clique o botão **Gravar** e botão **OK**.

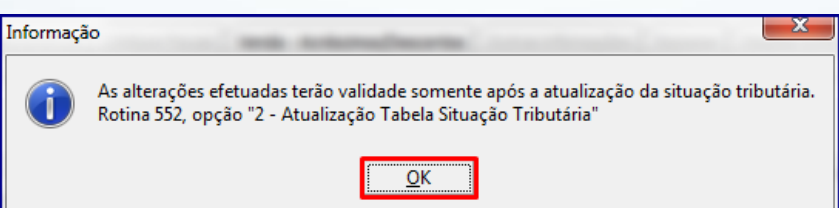

**Observação:** conforme mensagem informativa após incluída/alterada tributação na **514** é necessário

atualização da opção **2 – Atualização Tabela Situação Tributária** da rotina **552 – Atualização Diária II**

© Todos os direitos reservados. – PC Sistemas – v. 1.2 - Data: 21/12/2015 Página **5** de 7 pois ela libera aplicação da tributução cadastrada.

Capacitação Continuada: A PC Sistemas disponibiliza soluções em treinamento, através de modalidades de ensino que vão ao encontro da necessidade específica do cliente, buscando satisfazer seu objetivo na relação de investimento x benefício. São oferecidos cursos presenciais e à distância. Os treinamentos presenciais podem ser ministrados em todos os Centros de Treinamentos da PC ou na empresa do cliente (In Loco). Conheça nossos programas de capacitação continuada, acessando o site www.treinamentopc.com.br/

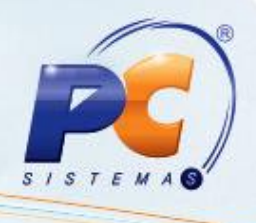

## <span id="page-5-0"></span>**3. Vincular Figura Tributária a UF Destino**

Após o cadastro da tributação é necessário vincula-la ao estado de destino, para isso siga os seguintes procedimentos:

**Observação:** para o exemplo abaixo utilizamos os dados de um cliente já cadastrado no WinThor.

- 3.1 Acesse a rotina **514 Cadastrar Tipo de Tributação;**
- 3.2 Clique o botão **Pesquisar;**
- 3.3 Na aba **Resultado da Pesquisa (F6)** selecione o **Código** desejado com duplo clique;
- 3.4 Na aba **Figura ICMS Destino**, informe os campos **UF Destino** e **Cód. Figura Tributária Destino.** A figura tributária relacionada ao Estado (UF) desejado será o vínculo a ele e uma figura tributária.

#### **Observações:**

Poderá ser vinculada qualquer figurar tributária;

 $\overline{\P}$ Transferência Códigos Fiscais Venda - Acréscimos/Descontos Qutras informações Repasse Qpções ICMS Consumo interno/perda/ajuste Figura ICMS UF Destino E LIF Decting Cód. Figura Tributária Destino

É permitido o víncular vários estados a uma mesma figura tributária;

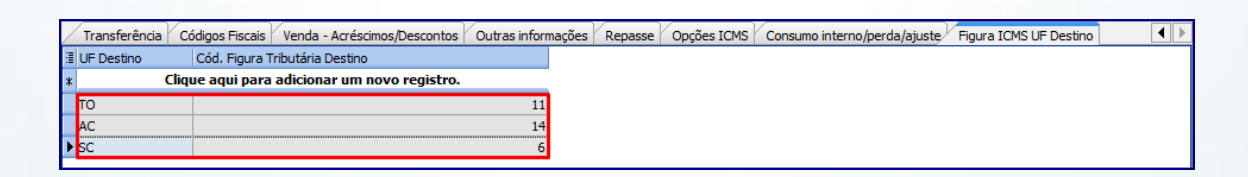

Não será permitido repetir a UF Destino conforme mensagem informativa abaixo:

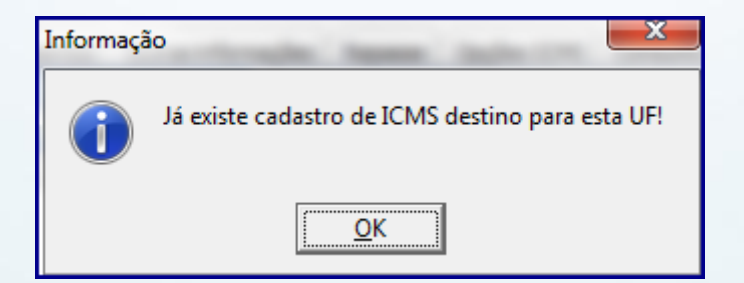

© Todos os direitos reservados. – PC Sistemas – v. 1.2 - Data: 21/12/2015 Página **6** de 7

Capacitação Continuada: A PC Sistemas disponibiliza soluções em treinamento, através de modalidades de ensino que vão ao encontro da necessidade específica do cliente, buscando satisfazer seu objetivo na relação de investimento x benefício. São oferecidos cursos presenciais e à distância. Os treinamentos presenciais podem ser ministrados em todos os Centros de Treinamentos da PC ou na empresa do cliente (In Loco) Conheca nossos programas de capacitação continuada, acessando o site www.treinamentopc.com.br/

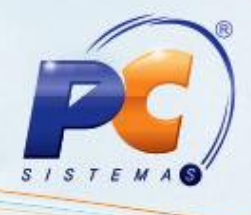

Mantenha o **WinThor Atualizado**, assim você proporciona o crescimento da sua empresa através de soluções criadas especialmente para o seu negócio!

Estamos à disposição para mais esclarecimentos e sugestões.

Fale com a PC: [www.pcsist.com.br](http://www.pcsist.com.br/)

Central de Relacionamento - (62) 3250 0210

© Todos os direitos reservados. – PC Sistemas – v. 1.2 - Data: 21/12/2015 Página **7** de 7

Capacitação Continuada: A PC Sistemas disponibiliza soluções em treinamento, através de modalidades de ensino que vão ao encontro da necessidade específica do cliente, buscando satisfazer seu objetivo na relação<br>de investi Conheça nossos programas de capacitação continuada, acessando o site www.treinamentopc.com.br/